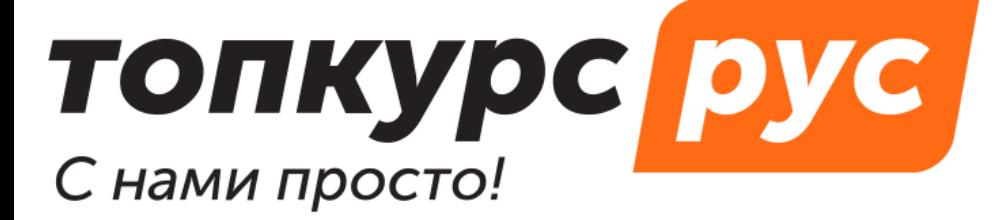

СДО (система дистанционного обучения)

Готовый сайт учебного центра

Учебные методические

материалы

## **Инструкция по пользованию системой дистанционного обучения топкурс.рус. Раздел «Заявки. Как добавить заявку».**

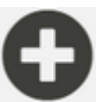

- 1. На любой странице нажмите кнопку в нижней правой стороне экрана.
- 2. В открывшемся меню выберите пункт **Заявка на обучение**.
	- 3. На странице добавления заявки заполните поля
		- o **Номер заявки**
			- По умолчанию заполняется порядковый номер в СДО.
		- o **Менеджер** Выберите из списка.
		- o **Тип заявки**
			- Заявка на курс, запись или вебинар от этого зависят дальнейшие поля.
				- **Курс** Выберите название из списка.
				- **Вебинар**
					- Выберите название из списка.
				- **Запись**
					- Выберите название из списка.
		- o **Тип контрагента**

## 4. Добавьте **Слушателей**

Введите имя, фамилию или адрес электронной почты пользователя. Когда появится список слушателей, нажмите **+** напротив нужных.

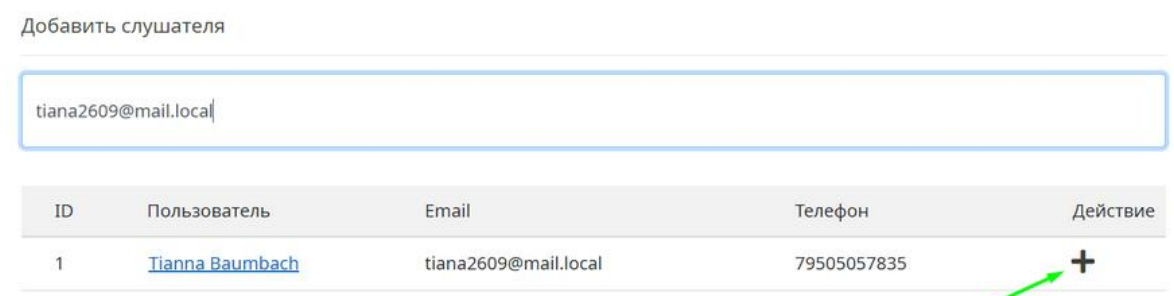

5. Уточните **Стоимость**.

Она считается автоматически: количество слушателей умножается на стоимость учебного материала. Если нужно, стоимость можно поменять вручную.

6. Нажмите кнопку **Сохранить**.

**!!!** Можно устанавливать следующий статус заявки, но нельзя возвращаться на предыдущий. **!!!** Доступ к обучению для слушателей выдается, когда заявка переходит в статус **Идёт обучение**.